# **Contents**

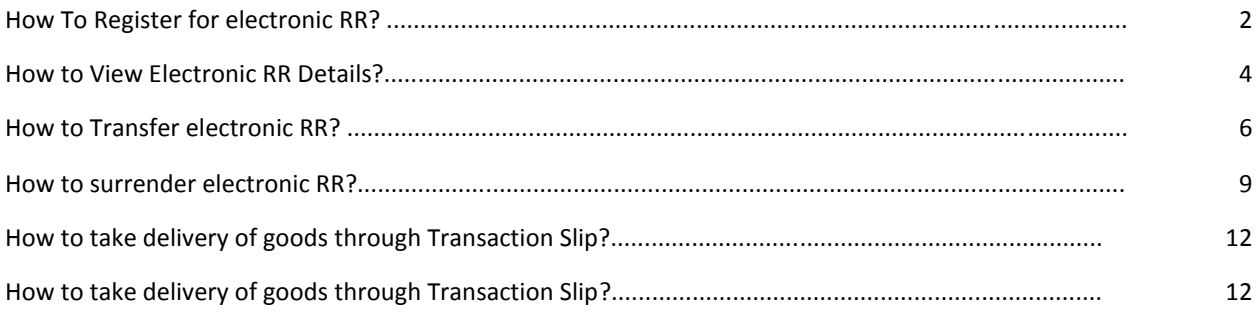

#### <span id="page-1-0"></span>**How To Register for electronic RR?**

- 1. User, after registering e-Demand through e-Demand Module shall be prompted to Opt for eT-RR.
- 2. Alternately, for demands already registered in system and RR generation awaited, through e-RD Module, user can opt for eT-RR through 'Register/Deregister' button provided on e-Demand registration screen against each e-Demand.

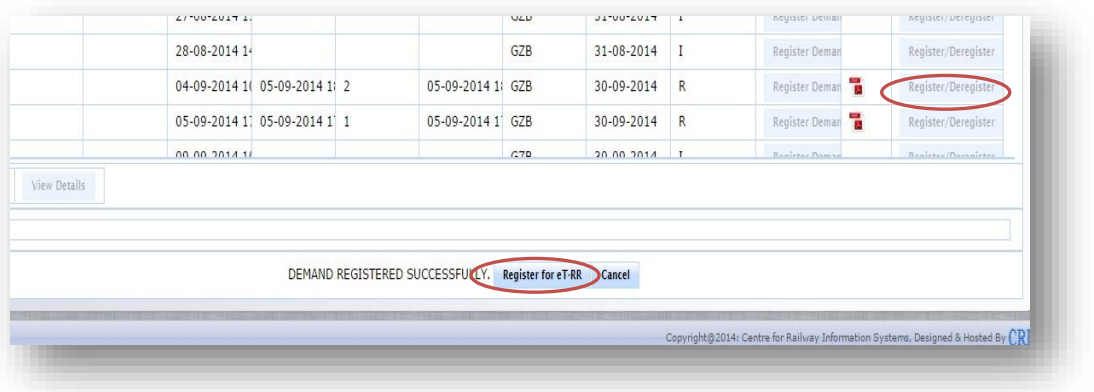

- 3. On opting for eT-RR, list of Forwarding Notes (for the selected Demand) valid to be registered fulfilling criteria for eT-RR shall be displayed to user.
- 4. User can only opt for eT-RR if all the forwarding notes for the selected demand fulfil the criteria for generation of eT-RR (As detailed by Railway Board).

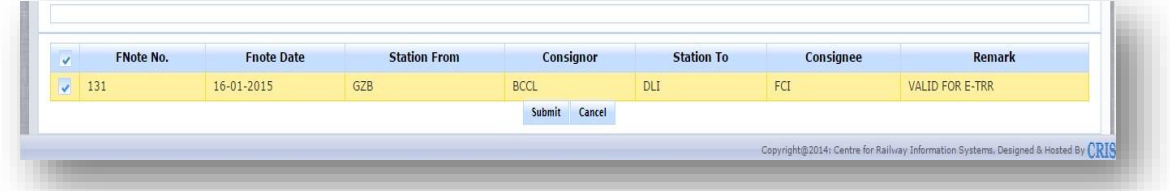

- 5. The user shall have option to opt out for generation of eT-RR till the RR for same has not been generated by the Goods Clerk through FOIS/TMS.
- 6. Once all the commercial formalities have been completed by Goods Clerk at forwarding location, an electronic RR document shall be generated by FOIS system. The document shall be in form of a pdf and same shall be secured with the password.

Details of password shall be shared through e-mail on the registered e-mail of the person who had confirmed the e-Demand in the System.

7. No printout of the RR on the Pre-printed Stationery shall be handed over to consignor for all such consignment for which customer has opted for eT-RR.

### <span id="page-3-0"></span>**How to View Electronic RR Details?**

The electronic-RR , in PDF Format and password to open same, generated by the System shall be sent to the User's registered email as an attachment. Intimation shall also be sent on the registered Mobile Number of the User.

User shall have additional facility to view and transact on the eT-RR through menu option (eT-RR) now available on home screen of e-Demand module. eT-RRs can be viewed by all the authorized users for an Organization and forwarding/ destined location (as the case be). However, any further transaction on the eT-RR (Transfer/Surrender) can only be done by the current owner of the eT-RR.

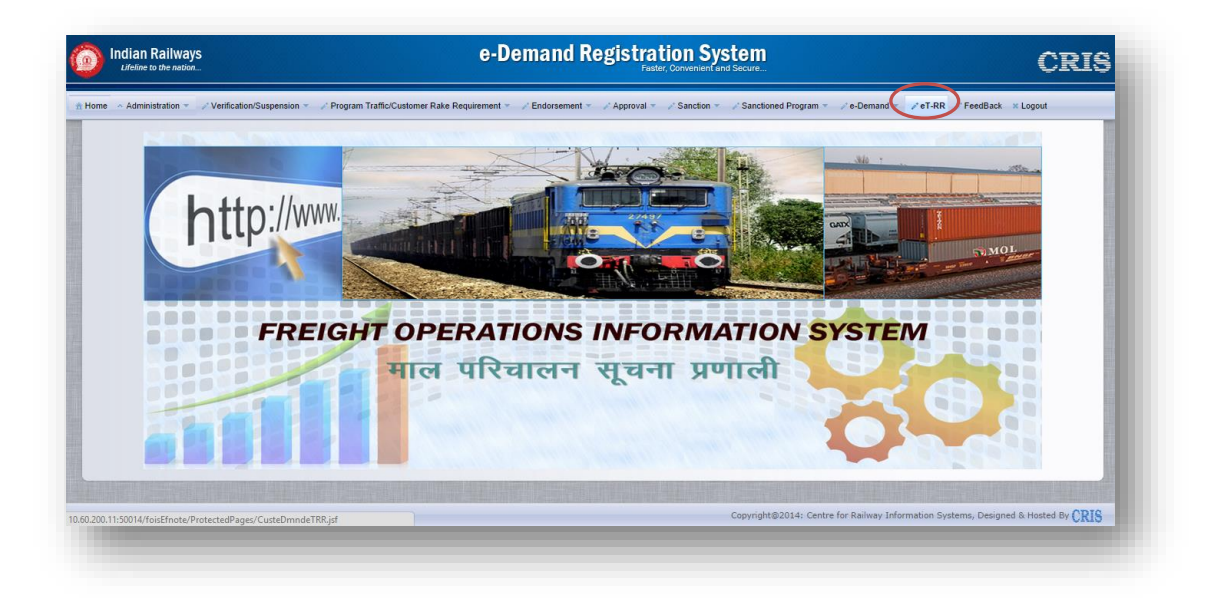

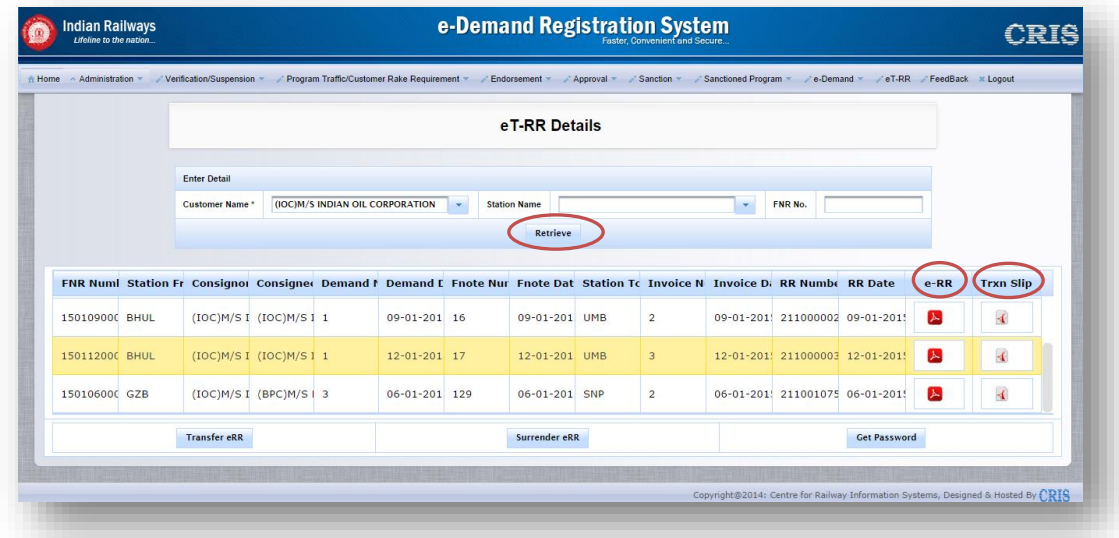

- **1.** In eT-RR Details screen, user can view all the registered eT-RRs based on filters provided:
	- Customer Name: In this mandatory field, Customer's Organization is to be selected from the given list.
	- Station Name: User can select station from in this field, if he wants to view eTRR of particular station (Source/Destination).
	- FNR No.: User can filter details for a particular FNR
- **2.** After applying desired filters, user shall retrieve the list of eT-RR(s).
- **3.** User can click on pdf icon, under eT-RR column, to view the eT-RR Document.
- **4.** User shall now be prompted to key-in the password to view the RR details.
- **5.** After entering the password, RR document is now viewable in the A4 size format as depicted below:

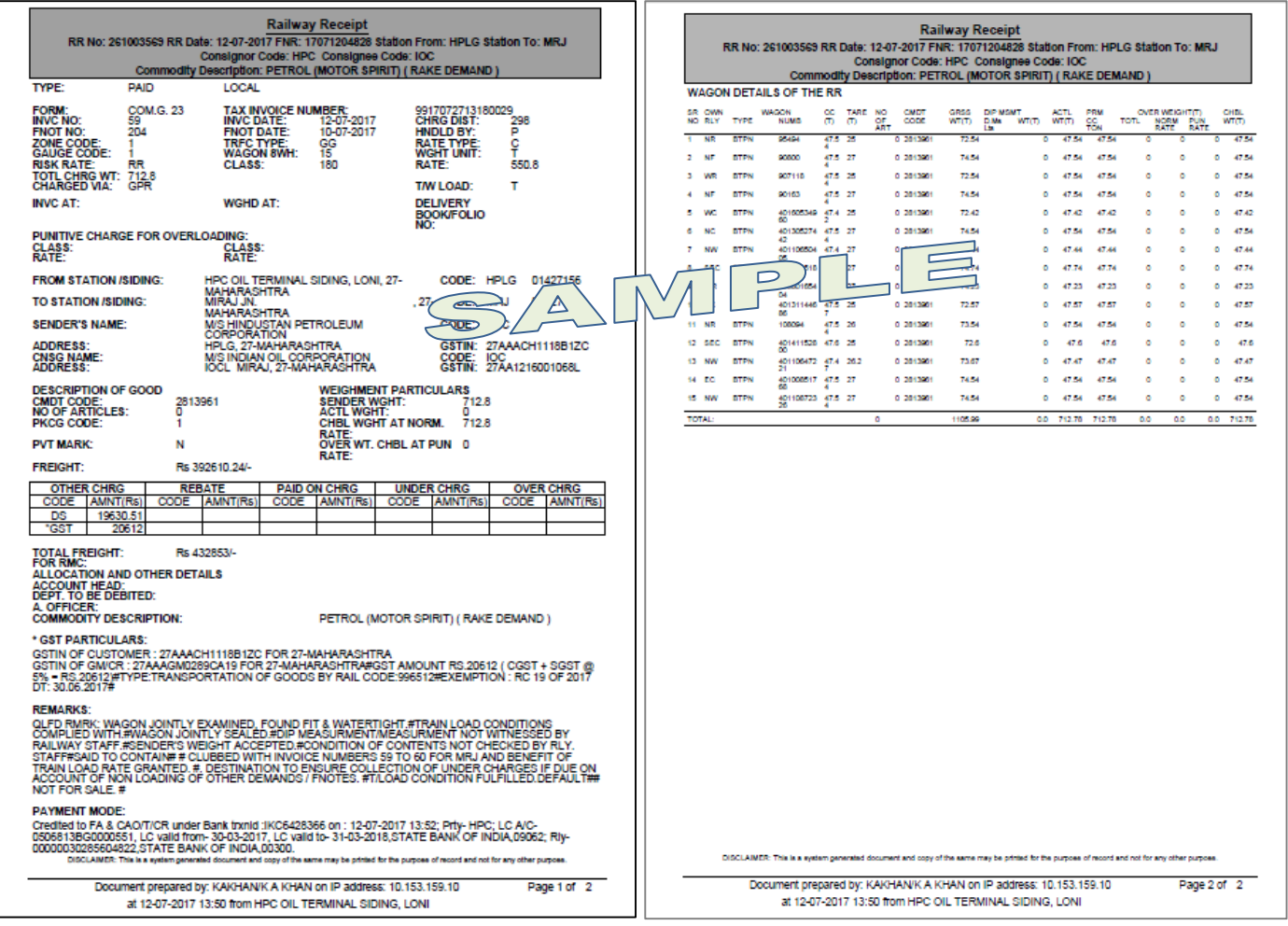

### <span id="page-5-0"></span>**How to Transfer electronic RR?**

1. User shall retrieve the eT-RR details using various filters (as explained above) through the e-Demand module.

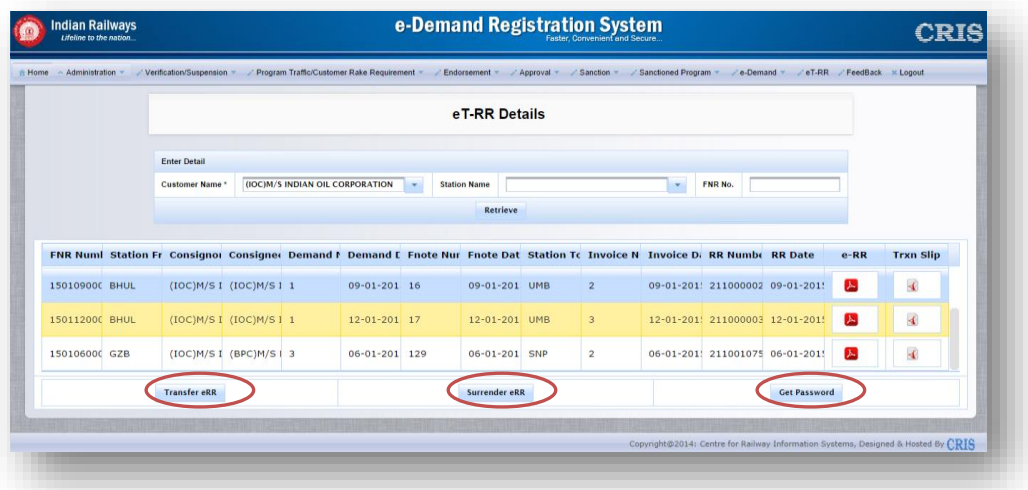

2. The owner (authorized Consignor/Consignee) of the eT-RR, shall have additional facility to transfer the eT-RR to any registered user (within e-Demand Module) of owner organization or transfer to any one registered user (within e-DemandModule) of consignee organization (in case eT-RR is currently owner by consignor).

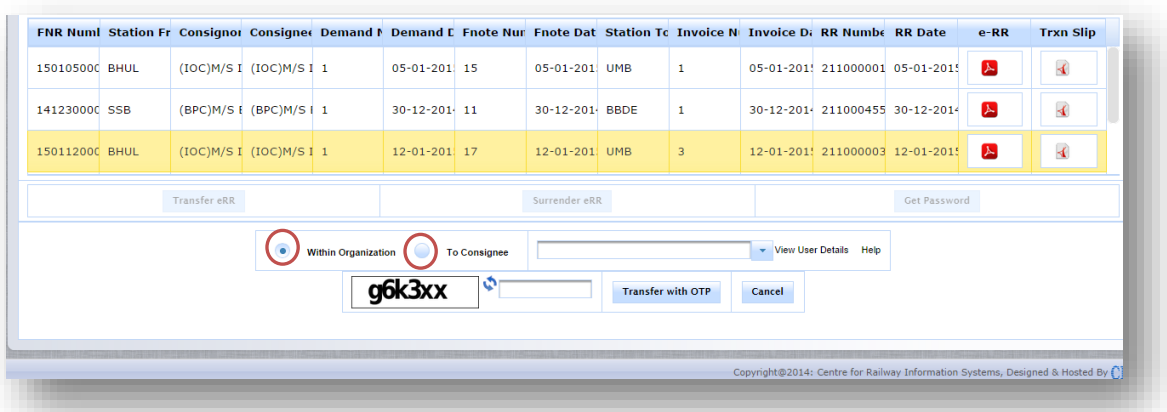

- 3. User should select the eT-RR to be transferred and opt for "Transfer eT-RR"
- 4. User shall be prompted for additional inputs
- Within organization
- To Consignee (valid only in case the eT-RR is currently owned by consignor)
- 5. User should key in the userid (email-id) of the person to whom the eT-RR needs to be transferred. An additional help to search and select the userid/email-id is also provided through "Help". On pressing 'Help' button, a new screen will pop up showing the list of registered users of same organization and location(either same station or its division or its zone).

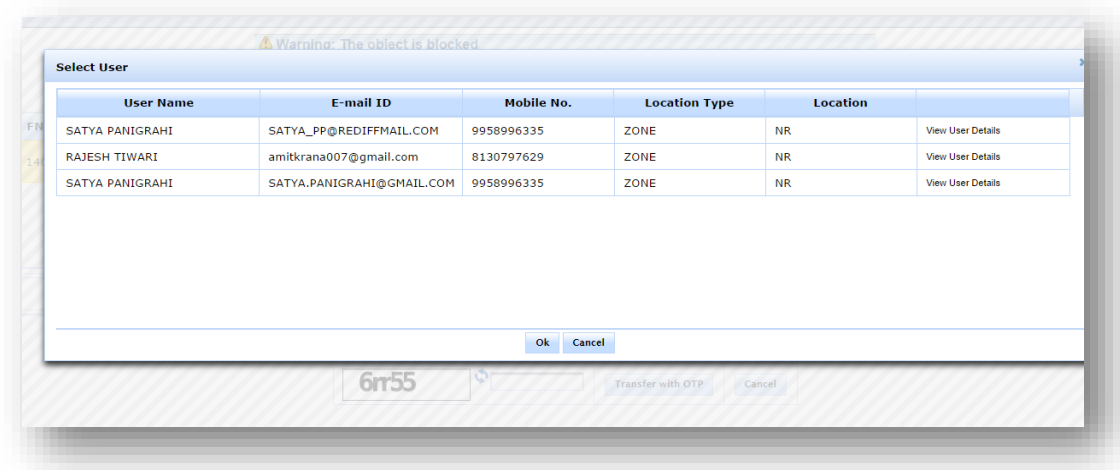

- From this list any of the desired users can be selected. The details of any user can also be viewed by clicking link on 'View User Details' in last column.
- After selecting the row, click on 'OK' button
- The popup screen will disappear and selected user's registered id will come in the new user field of base screen
- 6. Enter the Captcha code and click on 'Transfer with OTP'.
- 7. An OTP will be sent to the registered mobile number of the eT-RR's owner

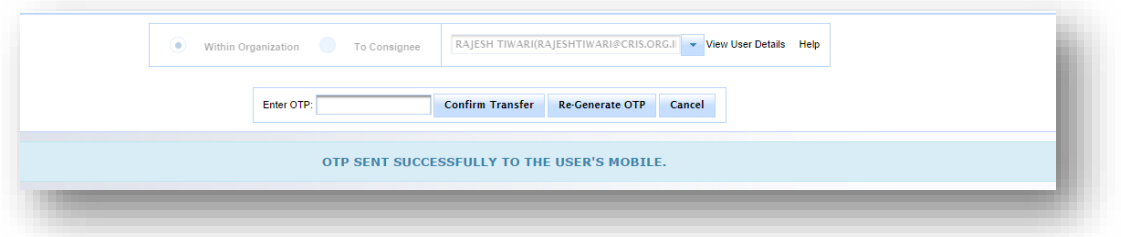

- 8. Enter the received OTP and click on 'Confirm Transfer'
- 9. Alternatively, a new OTP may also be generated by pressing 'Re-Generate OTP' button, if the original one is not received
- This OTP is valid for 15 minutes.
- The transfer process is synchronous/single transaction i.e. user cannot leave the transaction and revisit the page for transfer eT-RR later.
- An email/SMS will be sent to owner on his/her registered email and mobile number as confirmation of transfer.
- The new owner will get email with RR document as attachment and its password as SMS on his/her registered email and mobile number.

### <span id="page-8-0"></span>**How to surrender electronic RR?**

- 1. User shall retrieve the eT-RR details using various filters (as explained above) through the e-Demand module.
- 2. The owner (authorized Consignor/Consignee) of the eT-RR, shall have additional facility to surrender the eT-RR to Railways.
	- In case, the current owner of eT-RR is consignor, user shall have to select one of the reasons for Surrender of eT-RR
		- $\checkmark$  Issue of Supersessional RR
	- In case, the current owner of eT-RR is consignee, user shall have to select one of the reasons for Surrender of eT-RR
		- $\checkmark$  Issue of Supersessional RR
		- $\checkmark$  Delivery of Consignment
		- $\checkmark$  Re-booking of Consignment

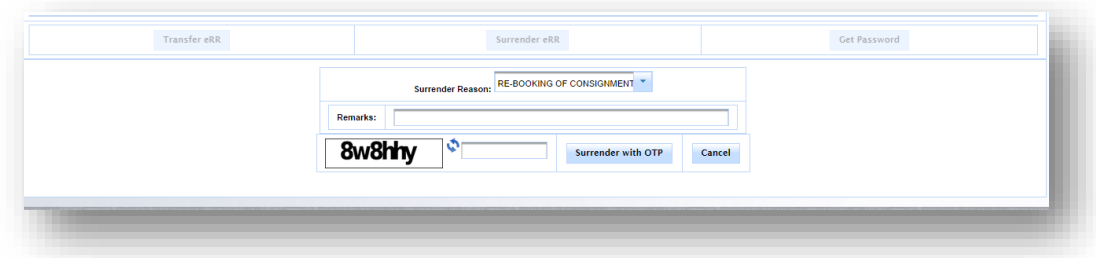

The user has to specify the surrender reason from the given list

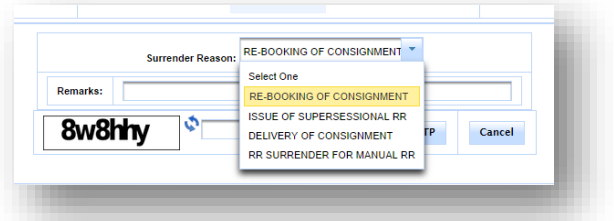

3. In case surrender of eT-RR is for the purpose of "Delivery of Consignment" user shall intimate the system for the nominated person who shall be responsible for taking physical delivery of goods at destination. User shall either select "SELF" (in case delivery is being taken by user himself) or "Authorized Person" (in case user needs to authorize any third person for taking delivery of goods) option as the case be.

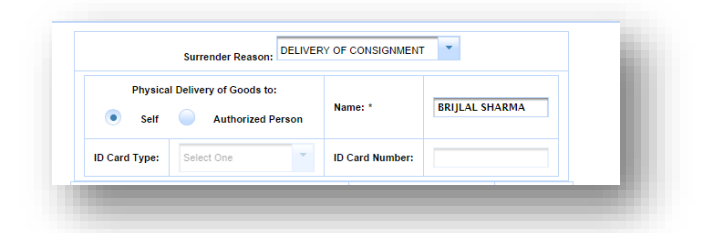

- If Self option is selected, the owner name will be displayed in the name field itself
- If "Authorized Person" option is selected, user needs to specify the name of the authorized person, his identity card type which could be ID Card, AADHAAR Card, PAN Card, Passport, Driving License and corresponding identity card's number
- This authorization detail will be verified by the goods clerk at the time of delivery
- 4. In case surrender of eT-RR is for any other purpose other than "Delivery of Consignment" user shall have option to fill in the remarks (if any).
- 5. Enter the Captcha Code and click on 'Surrender with OTP' button.
- 6. An OTP will be sent to the registered mobile number of the eT-RR's owner

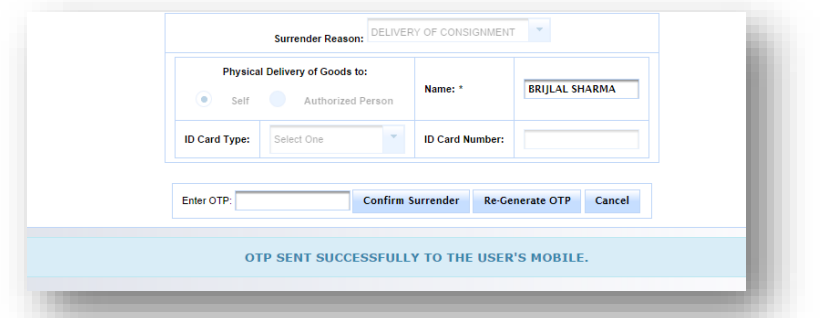

- 7. Enter the OTP and click on 'Confirm Surrender'
	- Alternatively, a new OTP can also be generated by pressing 'Re-Generate OTP' button, if the original one is not received.
- 8. A e-surrender transaction slip is generated when user surrenders the RR to Indian Railway
- 9. This e-surrender transaction slip shall be mailed to the RR's owner on his/her registered email and an SMS intimating this surrender will be sent to his registered mobile number

10. User shall have option to view and print the e-surrender transaction slip from eTRR menu option in E-Demand module till the time same is not acknowledged in FOIS/TMS application.

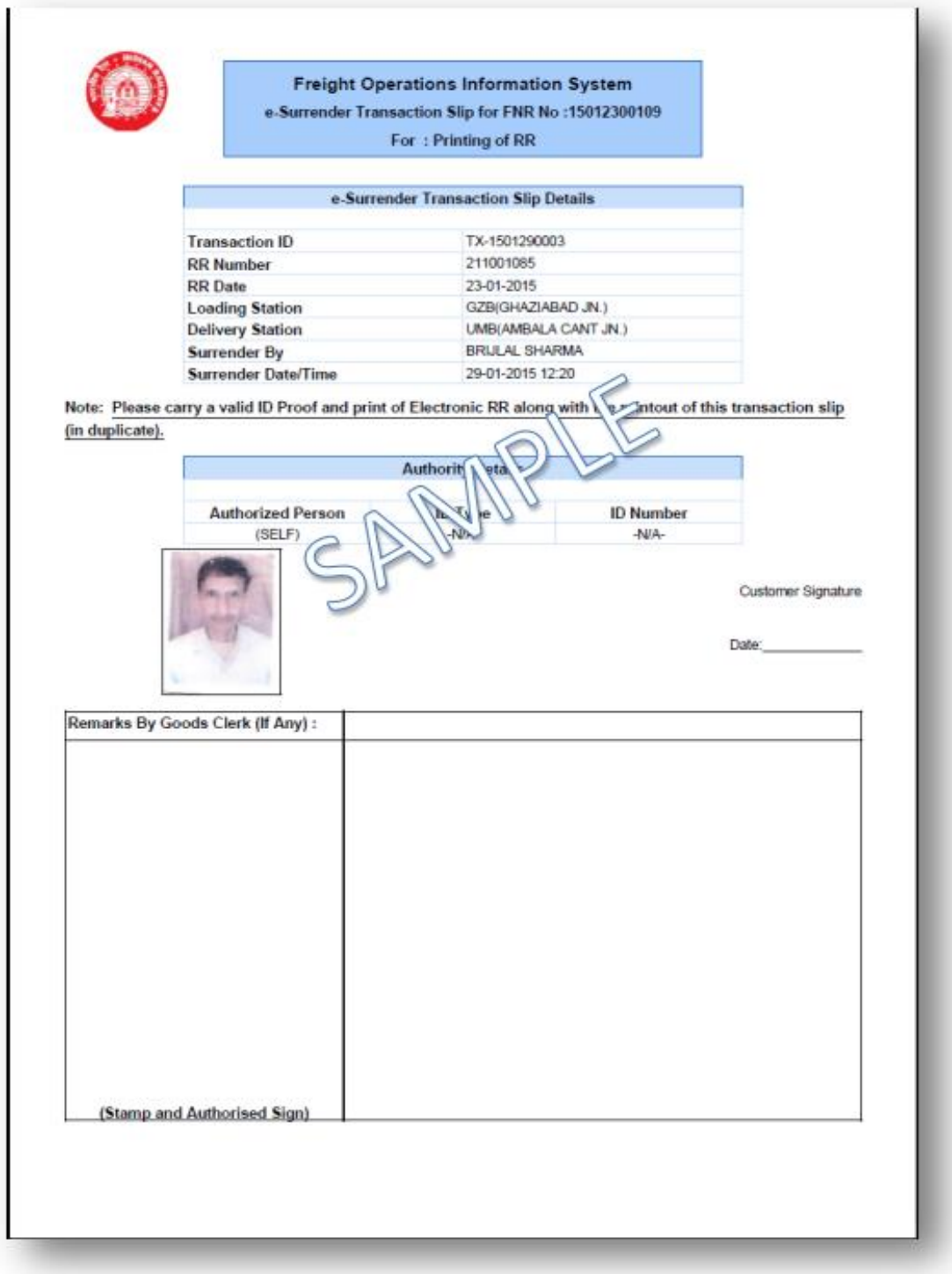

## <span id="page-11-0"></span>**How to take delivery of goods through Transaction Slip?**

- 1. Authorized user shall surrender the eT-RR to Indian Railways selecting the reason "DELIVERY OF GOODS". An e-surrender transaction slip corresponding to the surrender shall be generated through system and shared with the authorized user through mail and SMS notification for same shall be received by user. (Process explained above)
- 2. Users shall log into e-Demand module and view the e-surrender slip. User shall need to check the details on the e-Surrender transaction slip and take printout of the same. User also needs to take a printout of the electronically shared RR details (A4 size PDF Format).
- 3. User needs to carry both the documents (in duplicate) to the concerned location (delivery location).

## <span id="page-11-1"></span>**How to surrender eT-RR for issue of Supersessional RR and Rebooking of Consignment?**

- 1. Authorized user shall surrender the eT-RR to Indian Railways selecting the reason "REBOOKING OF CONSIGNMENT" / "ISSUE OF SUPERSESSIONAL RR". An e- surrender transaction slip corresponding to the surrender shall be generated through system and shared with the authorized user through mail and SMS notification for same shall be received by user. (Process explained above)
- 2. Users shall log into e-Demand module and view the e-surrender slip. User shall need to check the details on the e-Surrender transaction slip and take printout of the same. User also needs to take a printout of the electronically shared RR details (A4 size PDF Format).
- 3. User needs to carry both the documents (in duplicate) to the concerned location.